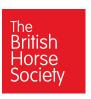

## **Getting started on the Project 2026 Website**

# www.bhsaccess.org.uk/project2026

The Project 2026 website is a county-by-county based online resource to help volunteers research applications for Definitive Map Modification Orders (DMMOs). The site has been designed and developed by Adrian Bigg, RABO South West.

#### **Site Overview**

The primary aim of the site is to enable volunteers to gather and share evidence about routes of interest with others. It is organised on a county basis as this broadly reflects the management of public rights of way, the storage of documentary evidence in county records offices / archives and also the BHS volunteer structure.

The site has a wide range of functions, the main ones of which are briefly described below, but at its simplest it should help volunteers identify routes for research and prevent duplication with other individuals and groups engaged in similar projects.

Whilst it is a BHS badged system, it is open to volunteers from any organisation or none to view and contribute to. The BHS is working closely with the Ramblers and Open Spaces Society amongst others, and it is our intention to ensure the widespread sharing of information and resources.

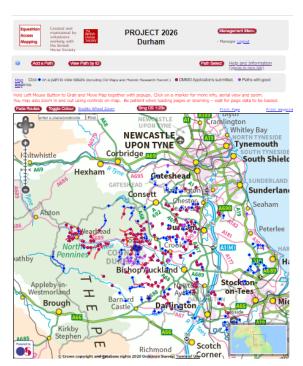

The main interface of the site is a zoom-able map (including OS 1:25,000 mapping using Bing Maps) of each county or highway authority (county council or unitary authority) area onto which users can plot routes to research. Each plotted route has an associated research record which helps researchers collect and record evidence (including photos of documents, maps, etc.) in a systematic way.

The Research Record now enables the production of a fully editable Summary of Evidence which can be used as part of the formal DMMO application. It can also generate a set of DMMO application forms populated with details of the application taken from the Research Record, again editable to cover all eventualities.

It is recognised that people work in different ways and recording research and generating application documents using the site may not suit everyone. However, **as a** 

minimum the BHS would strongly encourage everyone to plot the routes they are researching on the site as this is the best way to avoid duplication, thus ensuring time and other resources are used most efficiently, and to update the research record if and when a DMMO application is submitted for a route.

#### Registration and access to the site

The site is specifically designed to be accessible to everyone to encourage the sharing of information and evidence amongst fellow researchers. You don't need a personal password to view data on Project 2026, but you do need a PIN to add paths or save research records you have edited. You will be prompted when you need to enter a PIN. All information added to the site is viewable by others. However, your registered email and name, etc. is never displayed or visible to others (unless you directly put it in a research record, which we advise against).

The first page you see on visiting www.bhsaccess.org.uk/project2026 is an introduction and list of regions.

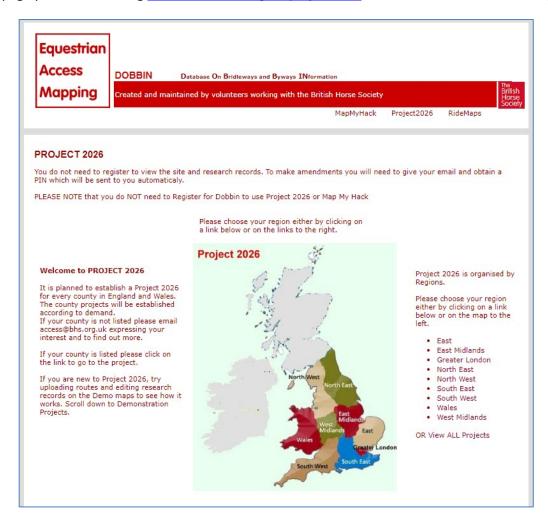

Either select a region or "View ALL Projects" and a list of county projects will appear. Next to each county or highway authority area are two numbers, the first is the number of paths that have been plotted on the site

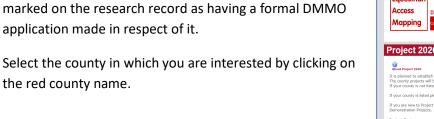

and the number in brackets is how many of those have been

Select

county

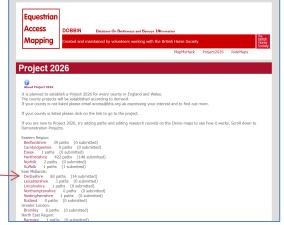

Password is "2026" and the Get Password prompt will remind you.

An email address is given for the administrator for the specific county site and also for any technical problems.

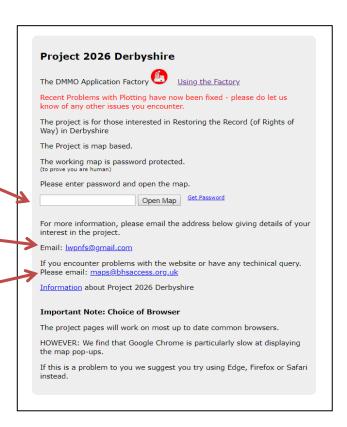

Once you have entered "2026" and clicked "Open Map", the Map Window should open as below:

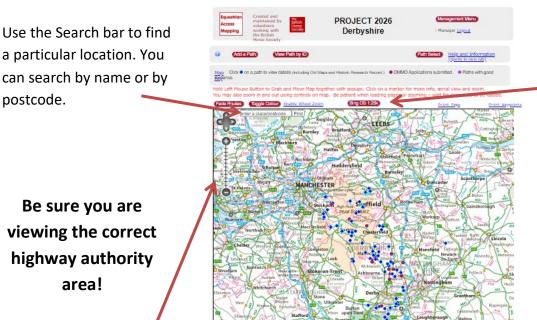

Selecting "Bing OS 1:25K" enables viewing of OS 1:25,000 mapping when zoomed in to the right scale

Use the Scale Bar

to zoom in or out

of the map

When you try and add a path or save a research record that you have edited for the first time you will be prompted to enter your email address and PIN or to obtain one.

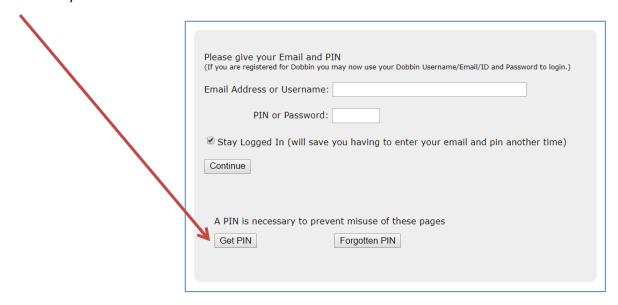

The form below opens. Complete the form, select "Submit" and the PIN normally arrives in your email account within 5 minutes or so. It may go to your junk folder so do check there if you have not received it within a few minutes. The PIN then works on all 2026 sites and also on other Dobbin functions such as Map my Hack.

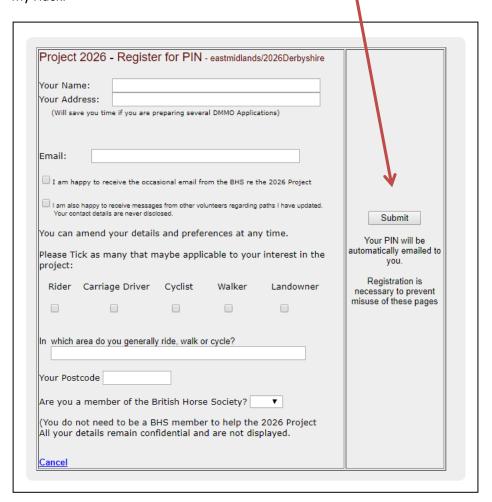

#### **Demonstration Projects**

The key features of the site are illustrated and explained below. However, if you want to experiment with these without worrying about damaging existing data (hard but not impossible to do!) then you may choose to use one of the Demonstration Projects listed at the bottom of the County sites (when you use the "View ALL Projects" option). These function in exactly the same way that the main county sites do except the data is not permanently saved so is a good place to practise and build your confidence.

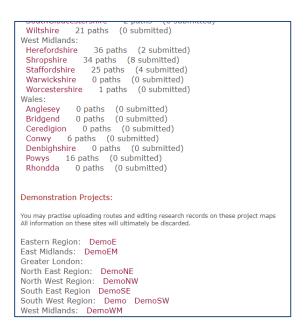

#### Adding a path

To plot a new path select "Add a Path" from the options at the top of the main county map page.

Be sure you are adding any new path to its correct county /highway authority area. You cannot move a path to another area after it has been added.

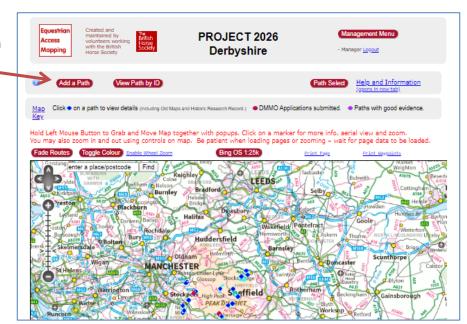

A map window will open. Use the search bar to move close to the location and drag the window to centre on the exact spot where you wish to plot the route.

It is possible to upload routes to the site from other programmes (e.g. GPX files) but much the easiest way is to plot your path directly onto the map.

To **Plot a Path**, select the drawing tool in the top left of the map window. Click with your mouse at the start of the path you wish to plot and then click along the course of the path. Double click to complete the plotting of the route.

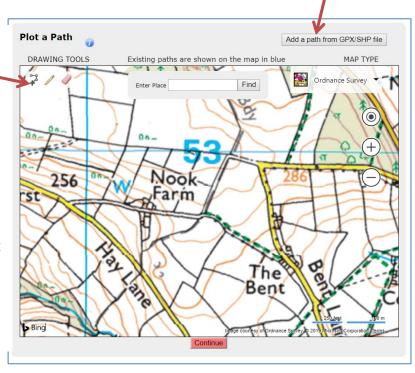

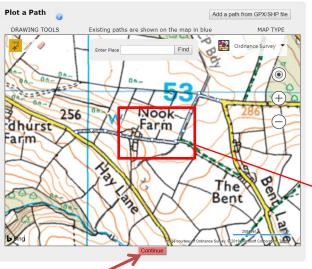

Once you have double clicked, the nodes you have plotted will appear as white circles. You can select and drag these circles to refine the alignment of the path.

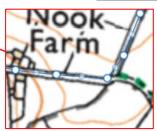

When you are happy with the route plotted, click "Continue" and then "Add Your Path" on the next window and "View Map" on the following one.

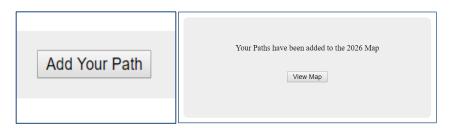

#### The research record

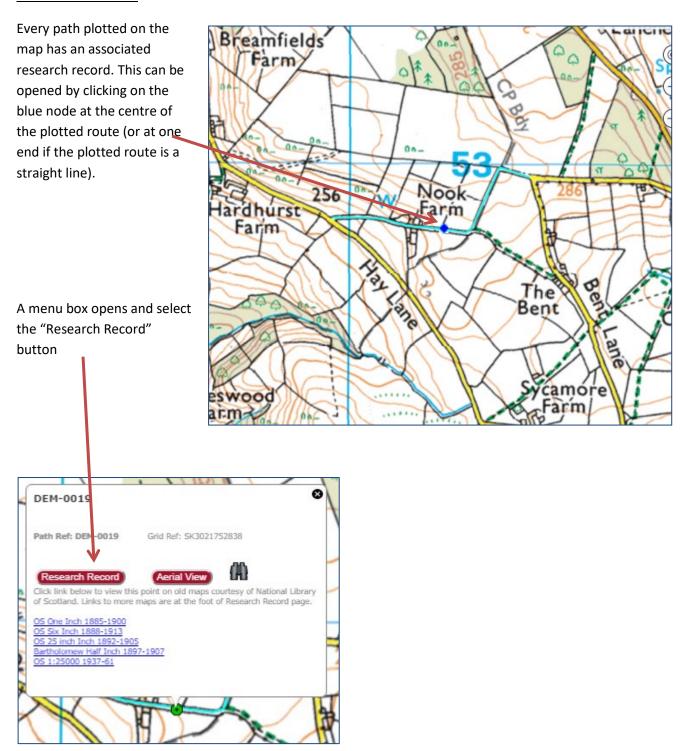

The Research Record is quite long and can appear daunting but the important thing to remember is that you do not need to complete every box, only the information you choose and is relevant. You can enter text in

the various boxes and upload images wherever you see the little camera icon . A red icon indicates that images have already been uploaded (a maximum of four images may be uploaded for any individual category). To view the images, just click on the icon.

There are Information buttons in many places on the research record. Just hover your mouse over these to get more detail and help about how to complete the form.

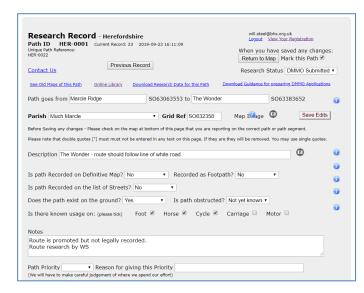

The first section of the form covers basic details about the path, its current status, usage and some general notes. The grid references of the ends of the plotted path are automatically generated.

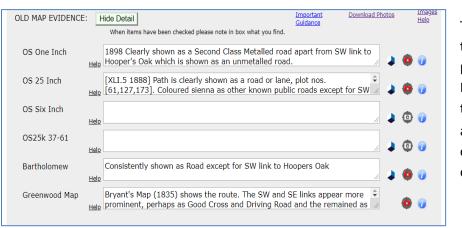

The OLD MAP EVIDENCE section is the place to record evidence found from the main published Ordnance Survey maps,
Bartholomew's Maps and Old County Maps that may be relevant to your area. You will also notice links (▶) to the National Library of Scotland website and its collection of online maps − see below for further detail.

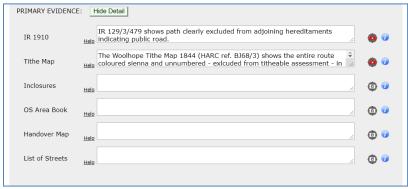

The PRIMARY EVIDENCE section is for some of the most common and important types of evidence – 1910 Finance Act, Tithe, Inclosure, OS Area Books and the Council's Handover Records and List of Streets evidence. Remember that not all of these sources exist for every area – just record what you can find!

The final Evidence section is for any OTHER EVIDENCE. Some of these – Def Map Records and Land Ownership – you will probably want to check for every route where a claim is being considered but the others you may or may not choose to research. There is an "Any other evidence" box at the bottom for evidence not covered specifically elsewhere on the form.

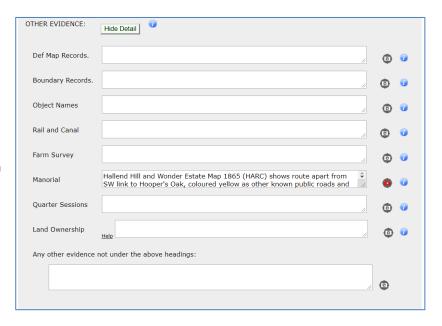

Below the Evidence sections is an area headed DEFINITIVE MAP MODIFICATION ORDER. This enables the researcher to indicate when they are actively preparing or have actually submitted a formal DMMO application to their local Council. There is a tick-box marked "DMMO Appl. submitted." – until this box is ticked it is possible for any registered user to edit and add evidence to a research record but ticking the box has the effect of locking the research record so that only the applicant and the site manager can make further changes. It also turns the plotted line and node red on the map so it is easy to see if a route has already had an application made for it.

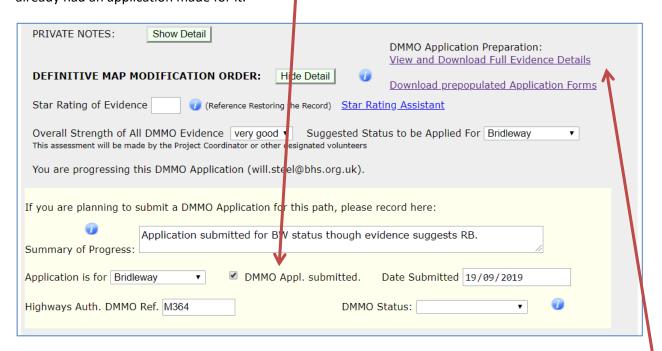

There are two important links at the top of this section which enable the automatic generation of a Summary of Evidence document and prepopulated Application forms which are covered in more detail below. There are also many other aspects of the Research Record which you will find as you use it – remember there are lots of Information buttons throughout to help you make the most of the resource.

#### Links to the National Library of Scotland (NLS) Online Map Collection

Within the OLD MAP EVIDENCE section, wherever you see the NLS logo - that means there is a link direct to the NLS online collection of that series of mapping for the area of your plotted path.

When you first click on the link it will open a general NLS help page. You will get bored of this after a while but you just need to close it (the "Don't show this message again" button at the bottom doesn't seem to work!).

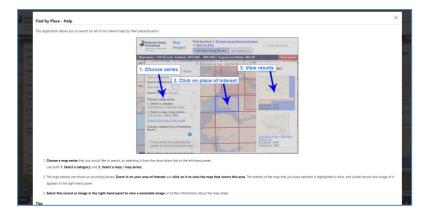

A new window will appear showing an aerial photo of the general area with a grid overlaid on top of it.

Information about the series of mapping is shown here

You can choose the background and change from the aerial photo to an OS map for instance if you find that easier to navigate.

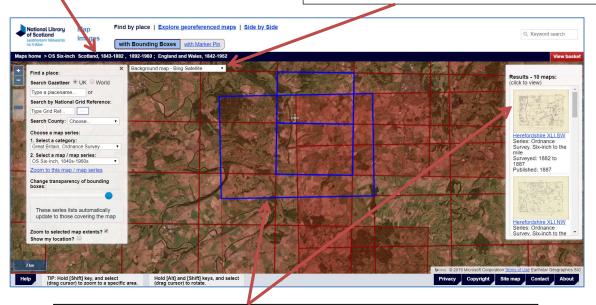

The Results box on the right hand side lists the maps within the series for the grid squares coloured blue. If you click on different grid squares, different maps may be shown in the results box. The NLS collection is not complete – it may list a map but indicate that it is not available online.

Select the map you wish to view from the Results box and after a Copyright notice is displayed you will be able to view your chosen map.

You can zoom in to see a high level of detail using the Zoom buttons

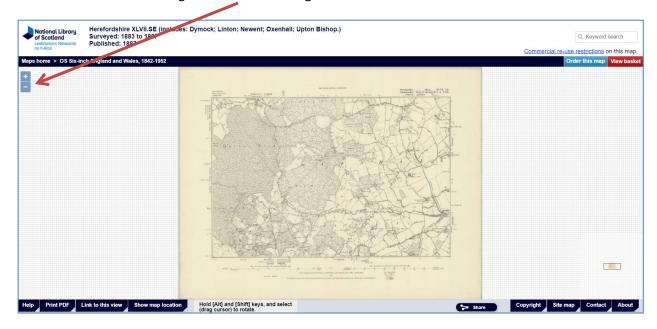

Once you have identified the detail that you require, you can take a screenshot to produce an image you can upload to your research record. When you take a screenshot, be sure to include the NLS title and map information to make identification of the document clear in the future.

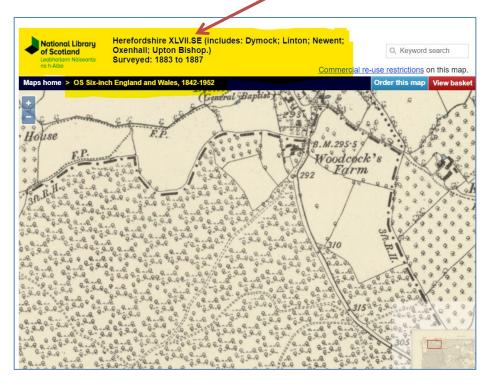

There is the facility to save a PDF of the whole map but the definition is not great when you zoom in, so you are better off zooming in on the NLS site and screen-shotting it.

#### **The Online Library**

The Help and Information link at the top of the initial County

Map page opens a menu with a link called "Online Library".

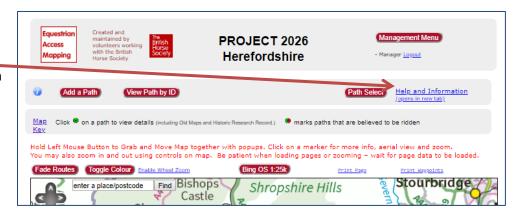

Project 2 026 Herefordshire - Further Information

About this Map and Project 2026

Information and Help on Project 2026 Herefordshire

Guidance in DMMO Preparation and Submission

Online Library of documents and maps

Download Research Data selectively for paths or sets of paths

There is also a link to the Online library from the top of each Research Record.

Research Record - Herefordshire

When you have saved any changes Return to Map | Mark this Path &

SO59605714

Research Status Live

2019-03-12 15:13:37

SO57525591 to

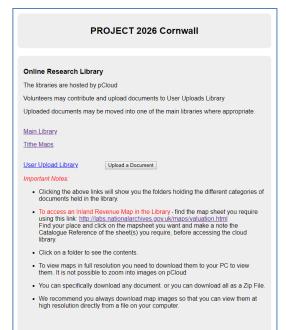

Online libraries allow evidence to be shared amongst all volunteers working on Project 2026 research using a Cloudstorage system (such as pCloud, Dropbox etc.). Where they have been set up, any user can view and download copies of documents that have been stored in the Library and some allow users to upload documents that they have obtained.

Contact Us

Path goes from

Once the Library Front Page is opened there may be options to view particular sets of evidence such as Tithe Maps or 1910 Finance Act Plans or just an option to see the Main Library.

The Main library is document. Some the library (PDFs are downloaded to be

Please contact the about the Online done. BHS County have often clubbed

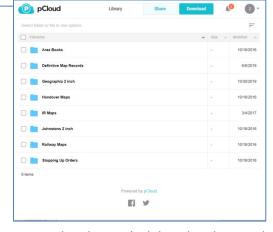

normally organised by the type of documents can be viewed easily within zoomable, photos are not) but all can be saved and used locally.

Site Manager if you have any queries Library or setting one up if it hasn't been Committees and groups of researchers together to get digital copies of

evidence, e.g. from the National Archive, which has then been uploaded onto a Library for all to use.

#### Summary of Evidence and DMMO application forms - The DMMO Factory

The Project 2026 Site now has the capability to produce a fully editable document setting out all the evidence that has been entered on the Research Record, including any images that have been uploaded to the record, as well as a basic set of pre-populated application forms and notices. This enables researchers to use the use the site to gradually collect and record evidence over a period of time and then, when they consider they have sufficient, to generate all the application paperwork at the touch of a button. As with most things in life what you get out of it depends on what you put in!

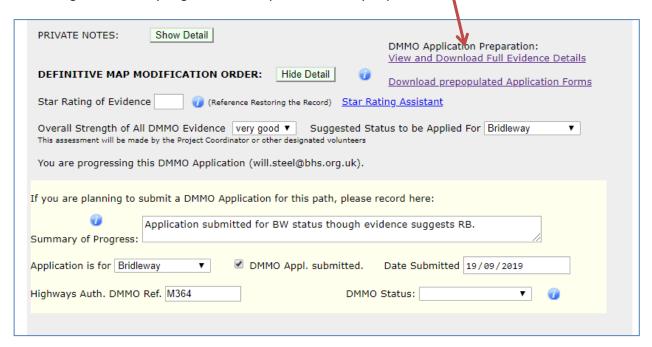

You can choose how you would like the documents to appear including their format, if images are included and if so where and so on.

Even if you wish to present your evidence in a different way this may provide a really useful first draft which you can then edit to create your preferred format.

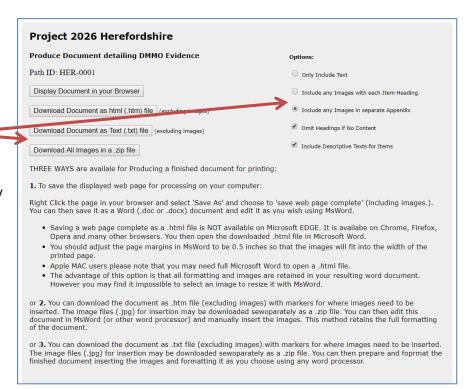

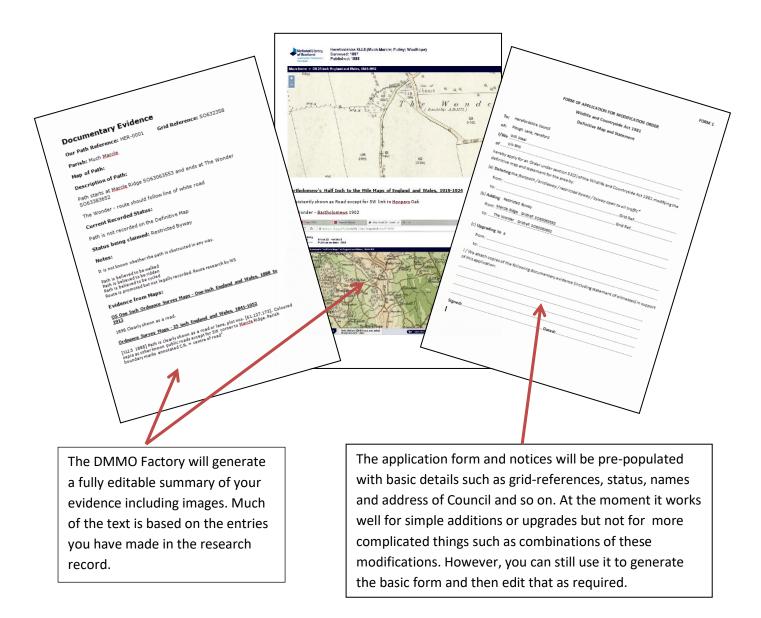

### **KEY POINTS**

- Have a go! The best way to learn is by trial and error but there is plenty of help available on the site and from the contacts below.
- The website is here to help Project 2026 Researchers but it is not compulsory to use every aspect.
- As a minimum, try to plot paths you are researching and update the Research Record when you are about to submit a DMMO application; this will help avoid duplication and wasted effort!
- The more evidence you input into the Research Record, the more comprehensive will be the Summary of Evidence document and the easier it will be to generate the application paperwork quickly.
- Online libraries can be a very valuable resource for researchers but they need some local collaboration and support to build up and manage.

If you have any queries about the site or suggestions as to how it can be improved please email <a href="mailto:access@bhs.org.uk">access@bhs.org.uk</a> or <a href="mailto:maps@bhsaccess.org.uk">maps@bhsaccess.org.uk</a>.

The site is continuously being developed so some aspects of this guide will need to be updated periodically.

The BHS is grateful to Adrian Bigg, BHS Regional Access & Bridleways Officer for devoting so much time to building and managing the site.